## Office から PDF ファイルを作成する方法

- 1.PDF ファイルにしたいファイルを開きます。
- 2. [ファイル]タブ→[名前を付けて保存]をクリックし、[参照]をクリックします。

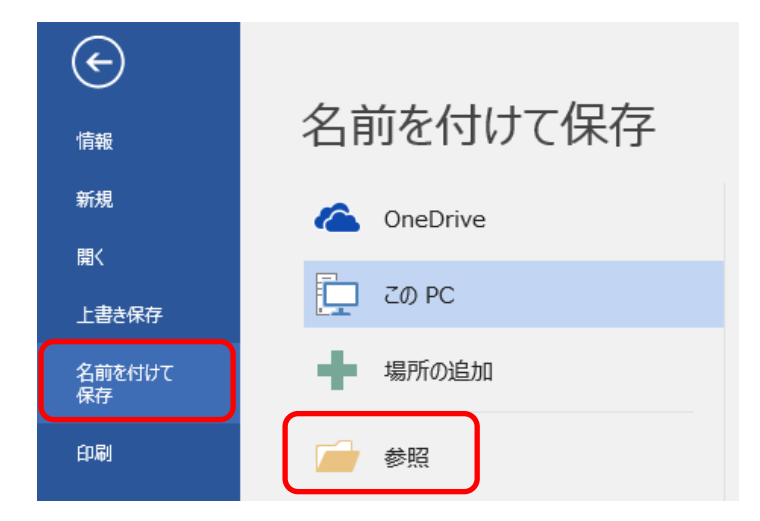

画像は Word ですが Excel や PowerPoint でも同様です。

3. ファイルの種類の v をクリックし、リストから「PDF]をクリックします。

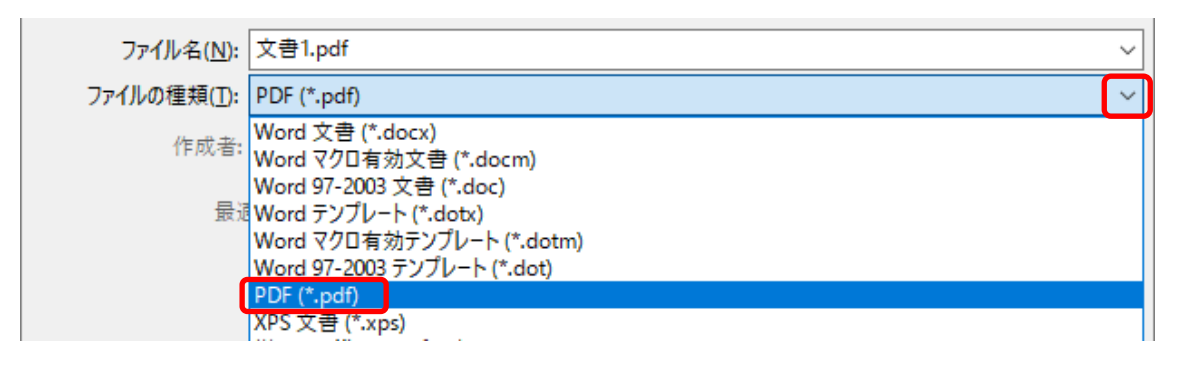

4.保存場所を指定し、ファイ ル名を変更する場合は ファイル名を入力して[保 存]をクリックします。「発行 後にファイルを開く」に チェックが入っている場合 は保存した PDF ファイル が開きます。

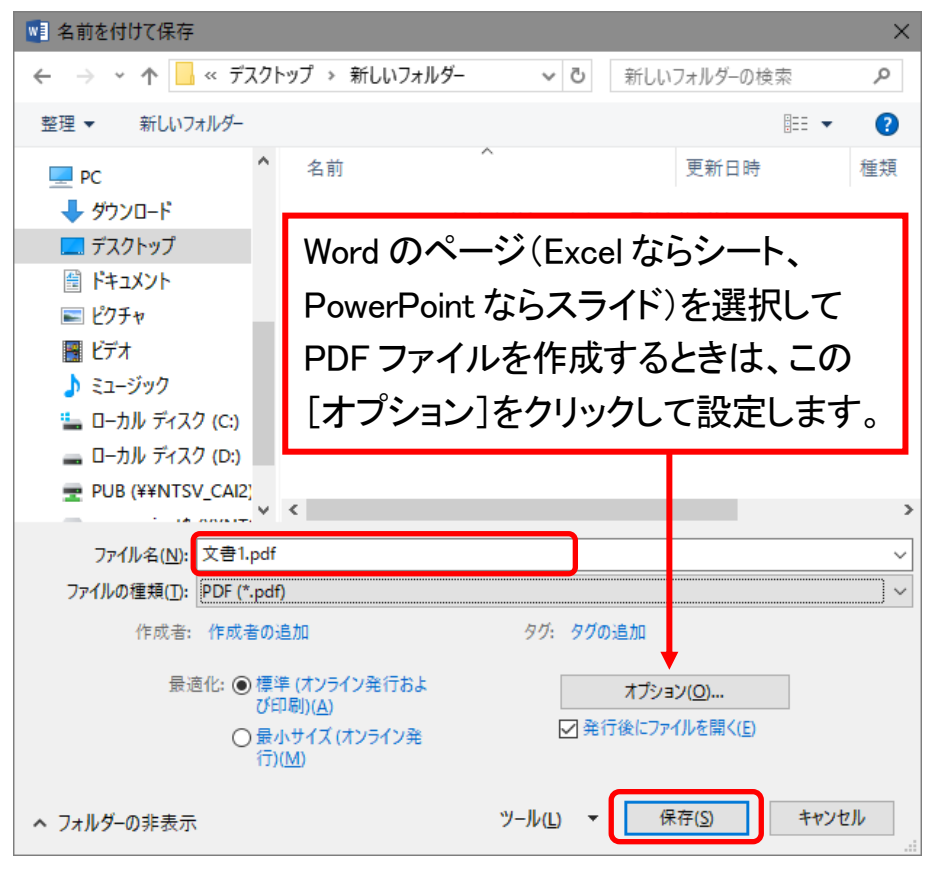